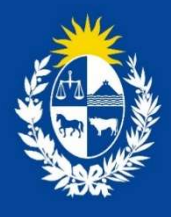

Manual para el ciudadano del trámite de Relevamiento de Servicios de Prevención y Salud en el Trabajo.

DIGESA - DISAO

Ministerio de Salud **Pública** 

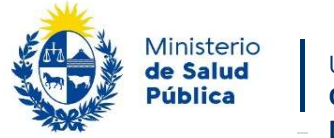

## Tabla de contenido

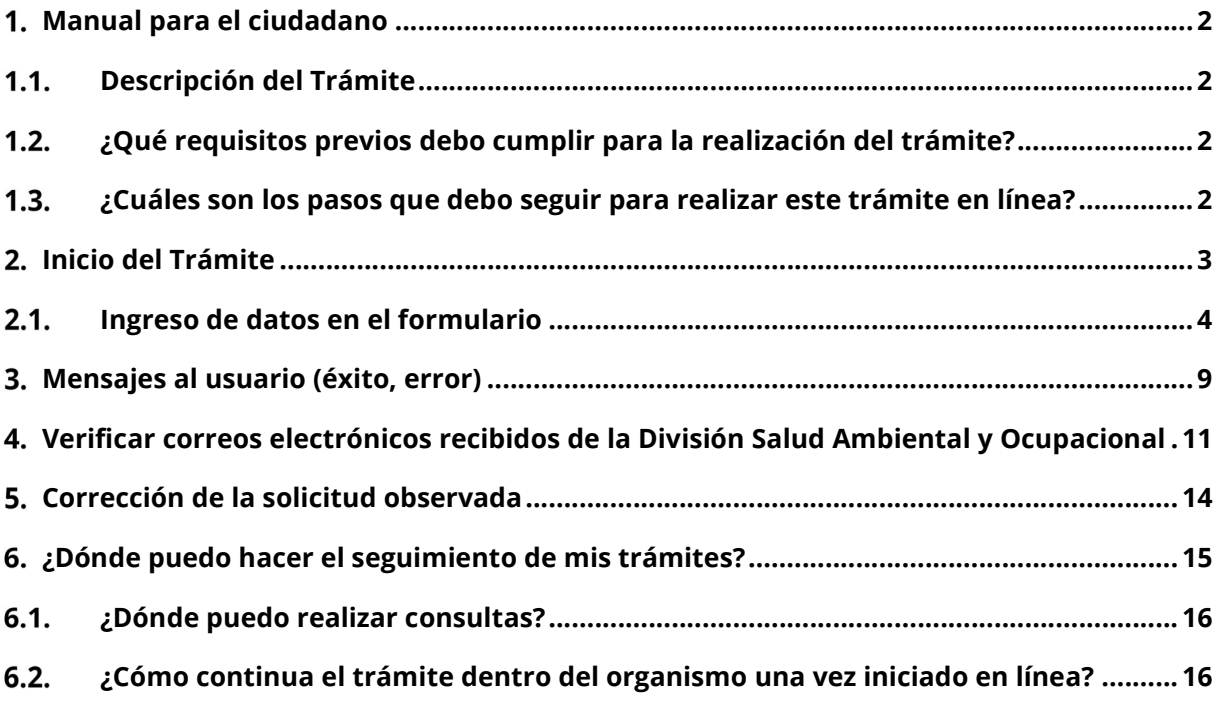

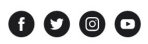

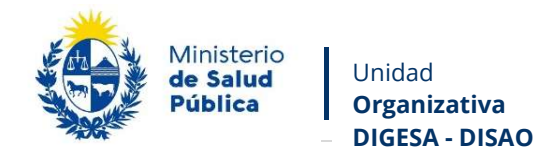

# Manual para el ciudadano

### 1.1. Descripción del Trámite

Este trámite permitirá a los ciudadanos registrar los de Servicios de Prevención y Salud en el Trabajo de acuerdo a lo estipulado en el Decreto Nº 127/014 de 13/05/2014 y la Ordenanza 324/024.

## 1.2. ¿Qué requisitos previos debo cumplir para la realización del trámite?

 Contar con Usuario gub.uy u otro medio de identificación electrónica o proveedor de identidad y la información solicitada en el formulario.

Para obtener su usuario en el Portal del Estado debe registrarse ingresando en el siguiente enlace: https://gestionusuarios.portal.gub.uy/registro/index

## 1.3. ¿Cuáles son los pasos que debo seguir para realizar este trámite en línea?

Completar la información solicitada en un formulario on-line:

- Datos de la Empresa.

- Conformación del Servicios de Prevención y Salud en el Trabajo, información de contacto e integración.

Avenida 18 de Julio 1892 | Montevideo, Uruguay | Tel.: 1934 | msp.gub.uy

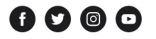

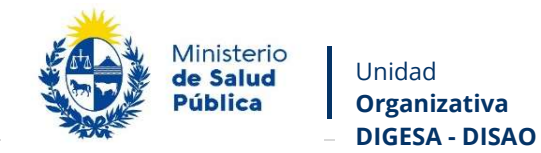

# 2. Inicio del Trámite

Usted debe completar el formulario con los datos solicitados.

Esta funcionalidad consta de 3 pasos:

- Datos de la Empresa
- Servicio de Prevención y Salud
- Resolución DISAO

### Relevamiento de Servicios de Prevención y Salud en el Trabajo

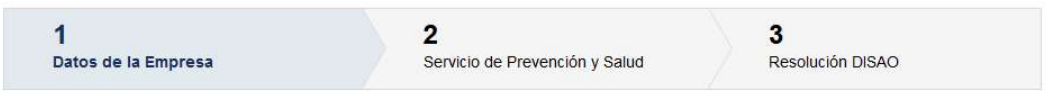

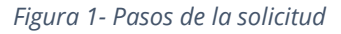

Avenida 18 de Julio 1892 | Montevideo, Uruguay | Tel.: 1934 | msp.gub.uy

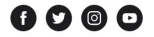

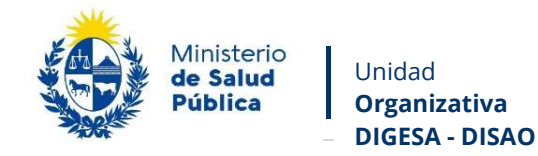

## 2.1. Ingreso de datos en el formulario

### Datos de la Empresa

Los campos indicados con \* son obligatorios.

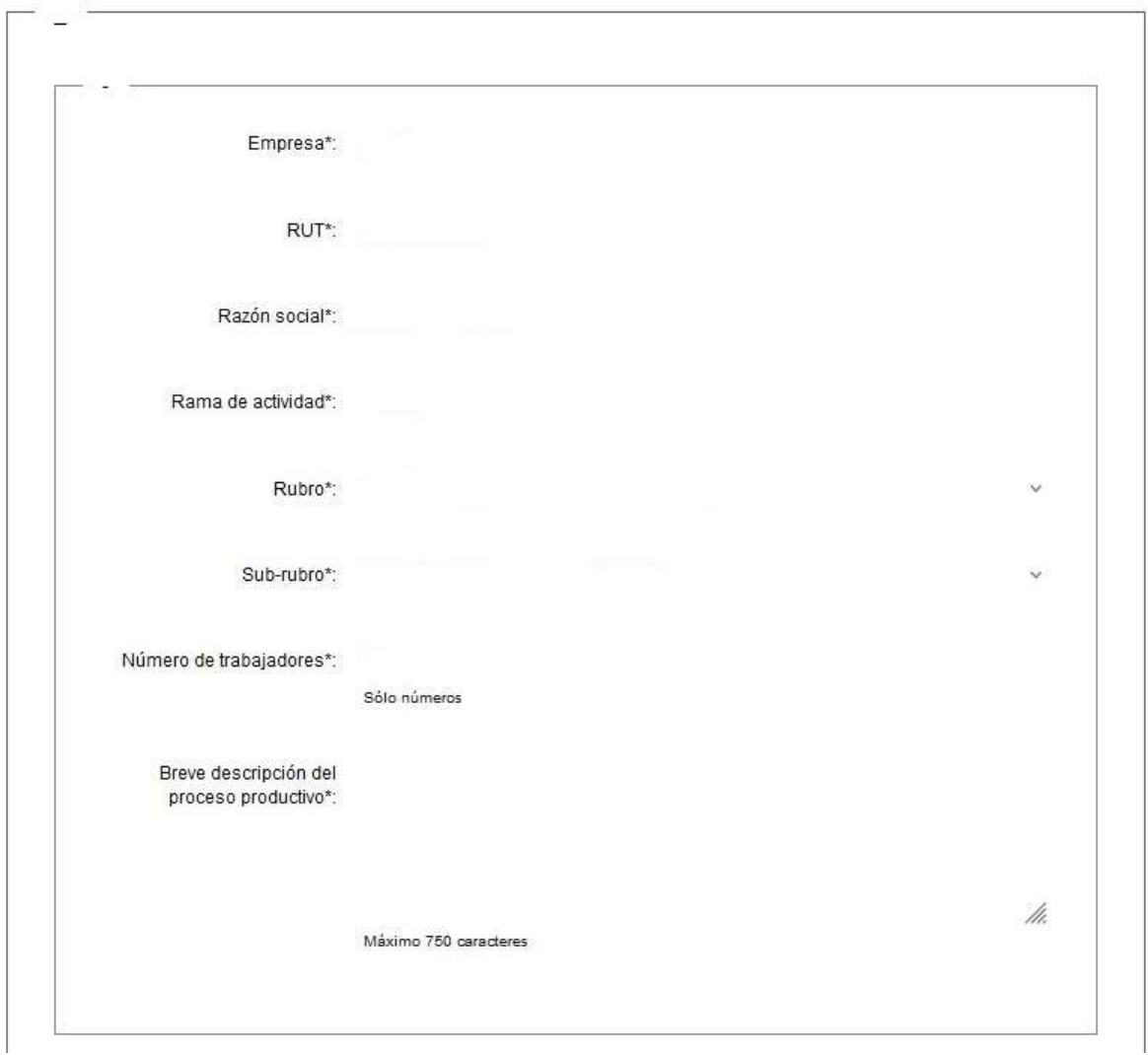

Figura 2- Datos de la Empresa

\* Empresa: Complete el espacio con el nombre fantasía de la empresa que corresponde al RUT.

- RUT: Número de RUT
- \* Razón social: Complete el espacio con el nombre de la empresa que realiza el trámite.
- \* Rubro: Menú desplegable
- ◆ Sub-rubro: Menú desplegable
- Número de trabajadores: Complete con el número de trabajadores de la empresa.

 $0000$ 

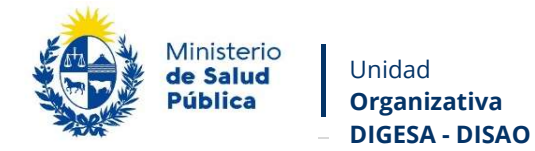

 Breve descripción del proceso productivo: Completar describiendo el proceso productivo de la empresa.

### Dirección

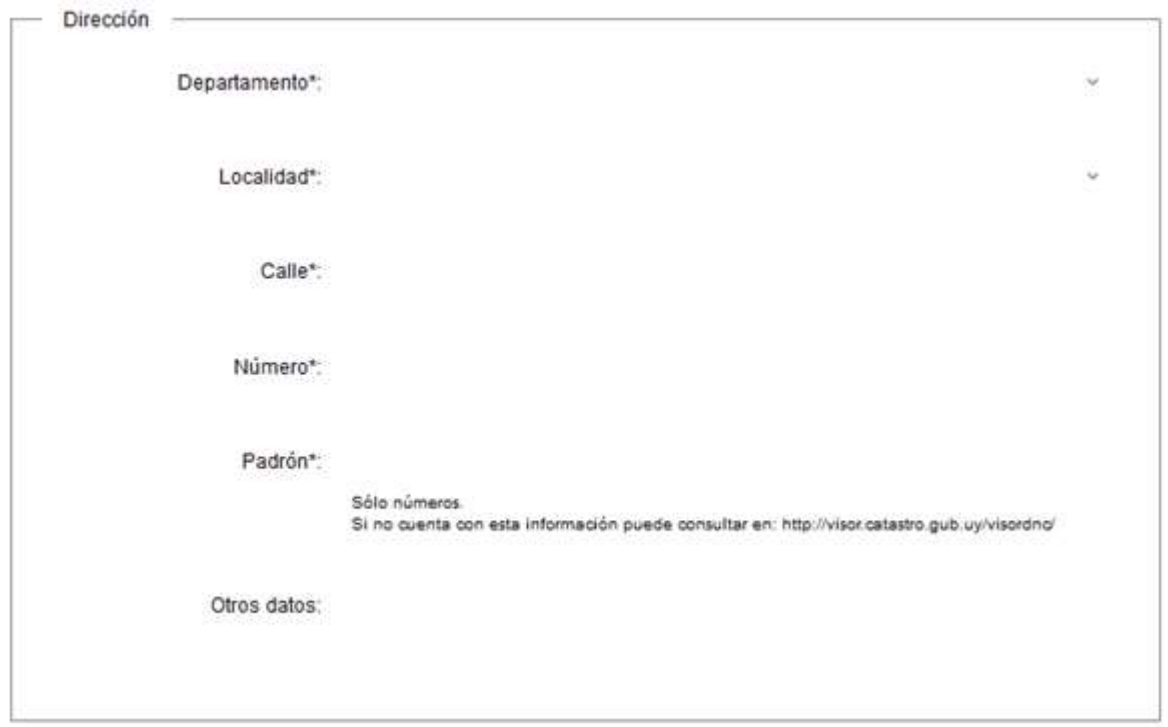

#### Figura 3- Dirección de la empresa

En esta subsección, el sistema solicita los datos del domicilio de la empresa:

- Departamento: Seleccione un departamento de la lista desplegable que contiene todos los departamentos
- Localidad: Seleccione una localidad de la lista desplegable de localidades correspondientes al departamento seleccionado en la opción anterior.
- Calle: Complete el espacio con el nombre de la calle.
- \* Número: Complete el espacio con su número de puerta.
- \* Padrón: Sólo permite el ingreso de números. De no contar don dicha información puede conseguirla en: http://visor.catastro.gub.uy/visordnc/
- Otros datos: Puede agregar información complementaria referida a la dirección.

Avenida 18 de Julio 1892 | Montevideo, Uruguay | Tel.: 1934 | msp.gub.uy

#### $0000$

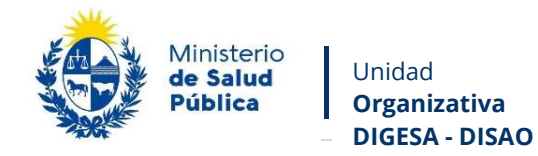

### Datos de Contacto

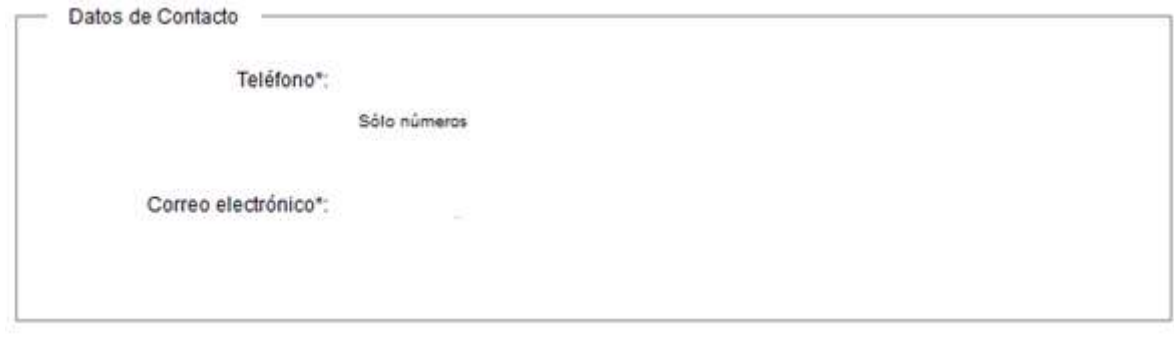

6

Figura 4- Datos de Contacto

En la sección de datos de contacto de la empresa, usted debe ingresar información que permitan al organismo comunicarse con la empresa:

- **Teléfono:** Teléfono de contacto.
- Correo Electrónico: El dato estará precargado con la información del usuario que se encuentra logueado y se puede cambiar.
- Cláusula de Consentimiento Informado

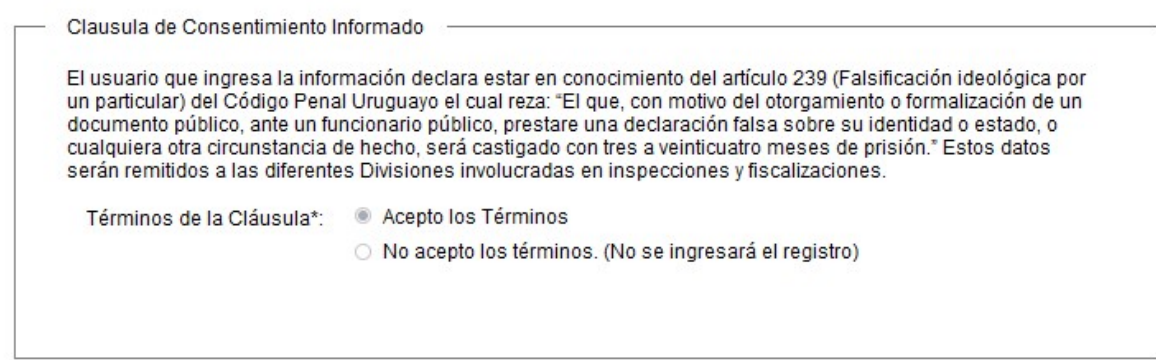

Figura 5- Cláusula consentimiento informada

Solicita el ingreso de la aceptación de los términos de la cláusula de consentimiento.

Si el usuario ingresa "Acepto los términos", el sistema lo toma como ingreso válido

Si el usuario ingresa "No Acepto los términos", el sistema emite mensaje al usuario indicando que debe aceptar para poder continuar.

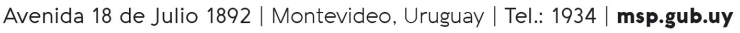

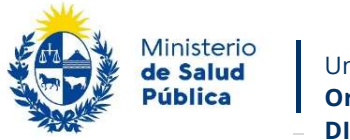

Unidad Organizativa DIGESA - DISAO

#### Servicio de Prevención y Salud

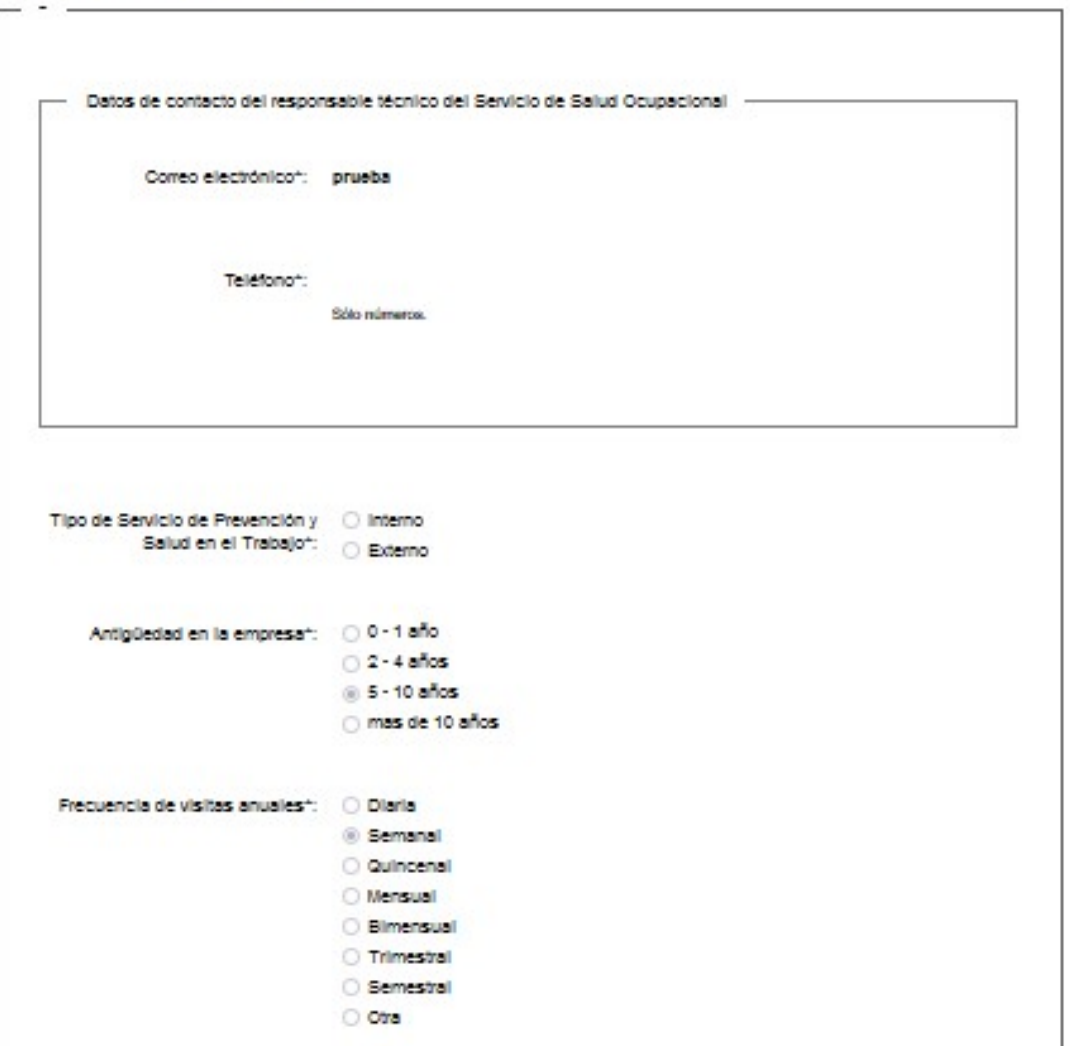

7

Figura 6- Servicio de Prevención y Salud

En este tercer paso del trámite se solicita información de contacto del responsable técnico del Servicio de Salud y Seguridad:

- Tipo de servicio: interno/externo.
- Antigüedad en la empresa.
- Frecuencia de las visitas anuales.

Avenida 18 de Julio 1892 | Montevideo, Uruguay | Tel.: 1934 | msp.gub.uy

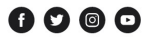

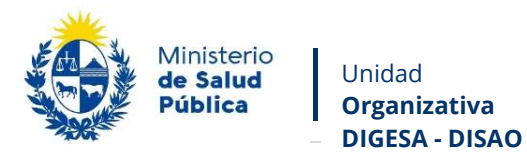

#### Integrantes

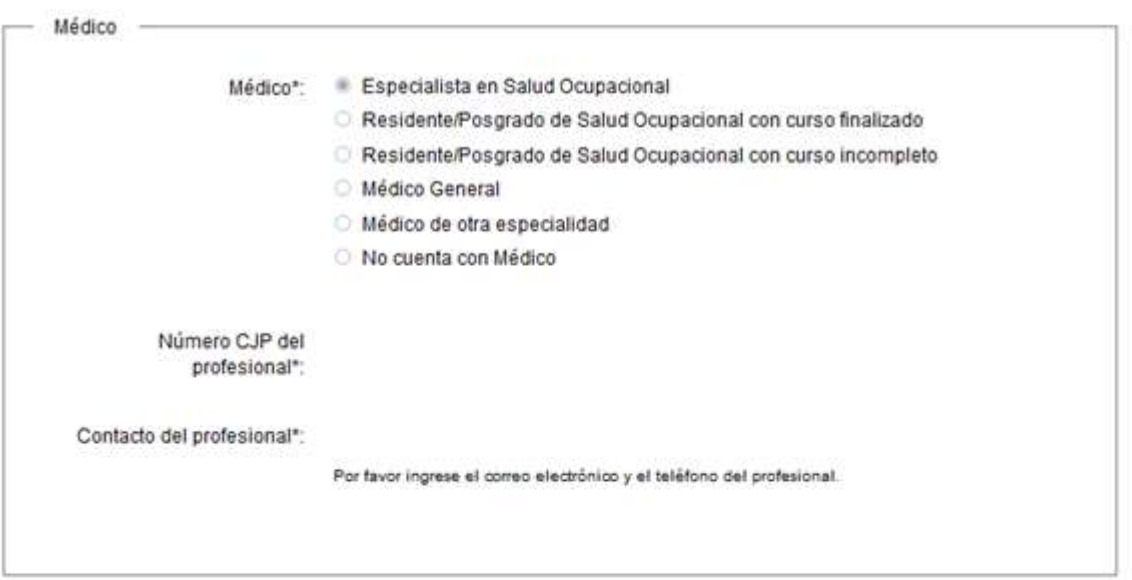

8

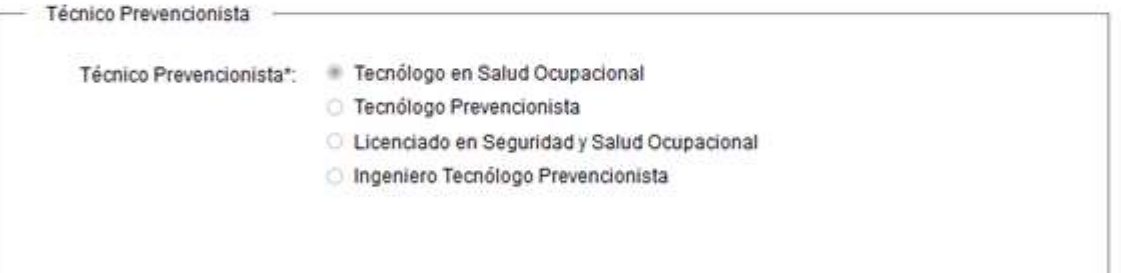

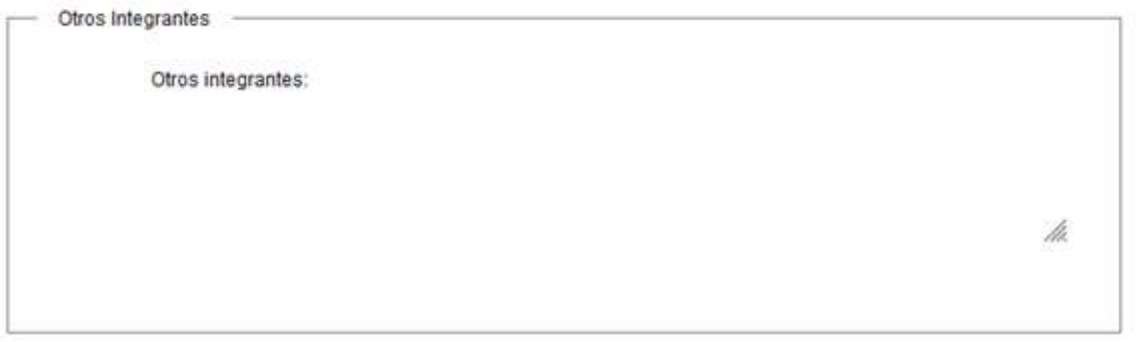

#### Figura 7- Servicio de Prevención y Salud, integración

En la sección de integrantes se debe reflejar la conformación del Servicio, indicando la especialidad de los profesionales. El campo abierto permite agregar la información que consideren pertinente.

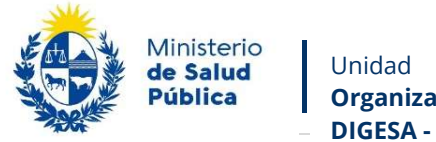

### Organizativa DIGESA - DISAO

# Mensajes al usuario (éxito, error)

En caso de no completar los campos obligatorios en el formulario (aquellos marcados con \*), el sistema emitirá mensaje de error. Se adjunta ejemplo de errores con campos obligatorios no completados en el formulario:

9

#### Datos de la Empresa

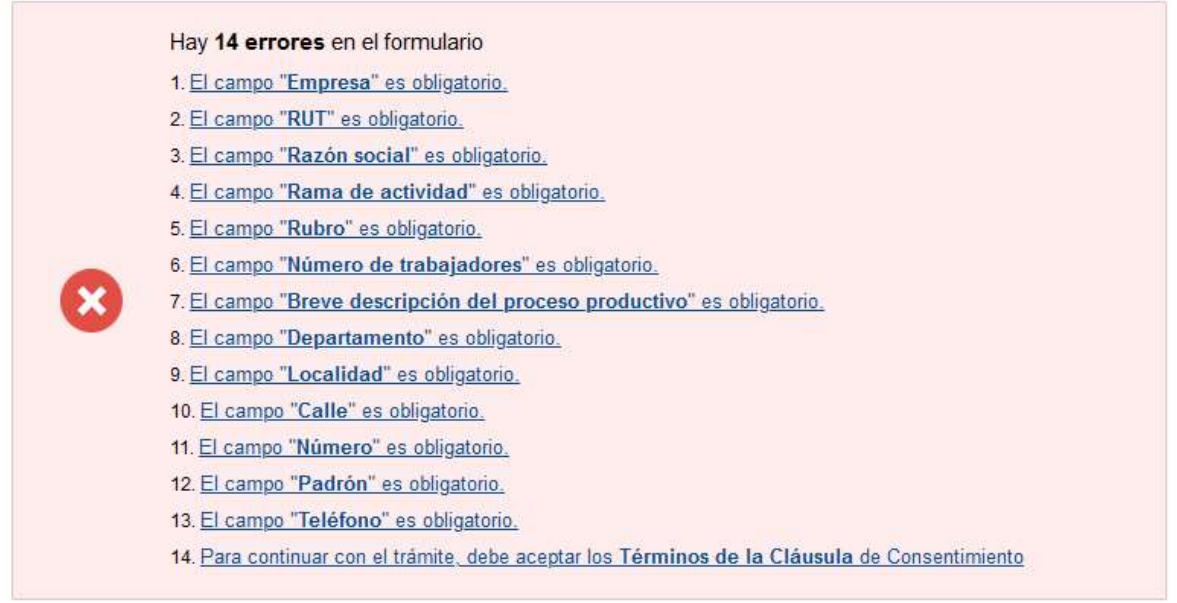

Figura 8- Errores detectados en Datos de la Empresa

#### Servicio de Prevención y Salud

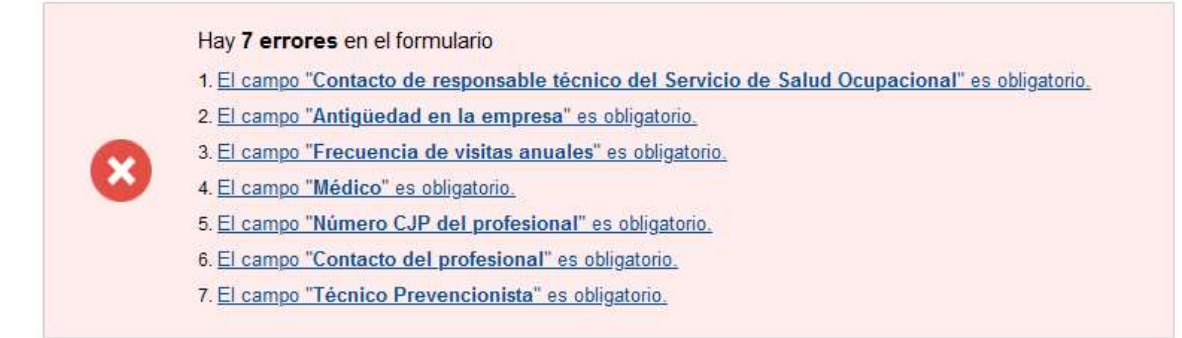

Figura 9- Errores detectados en Servicio de Prevención y Salud

Avenida 18 de Julio 1892 | Montevideo, Uruguay | Tel.: 1934 | msp.gub.uy

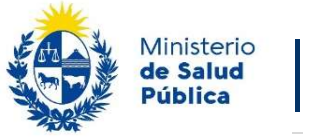

Unidad Organizativa DIGESA - DISAO

**IMPORTANTE** Estimado Usuario, el Registro, con carácter de declaración jurada, se ha completado. Puede descargar el PDF para previsualizar el contenido del mismo. Por favor presione el botón Siguiente para que se envíe una copia de este PDF por correo e ingrese correctamente al MSP. Descargar registro (.pdf 105.29KB)

10

Figura 10- Recordatorio carácter de Declaración Jurada, Registro en formato .pdf

Estimado Usuario, el Registro, con carácter de declaración jurada, ha ingresado exitosamente<br>con el número 9069193.

Ministerio de Salud Pública 18 de Julio 1892 Teléfono 1934

Figura 11- Constancia de inicio de trámite

Avenida 18 de Julio 1892 | Montevideo, Uruguay | Tel.: 1934 | msp.gub.uy

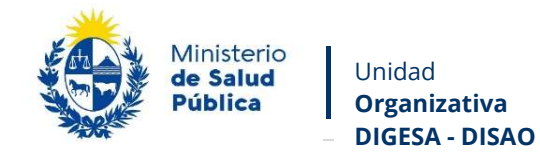

# Verificar correos electrónicos recibidos de la División Salud Ambiental y Ocupacional

11

Al seleccionar el botón "Siguiente" luego de completar el formulario, el sistema enviará un correo electrónico a la casilla de correo ingresada por la Empresa, notificando el inicio exitoso del trámite y su respectivo ID.

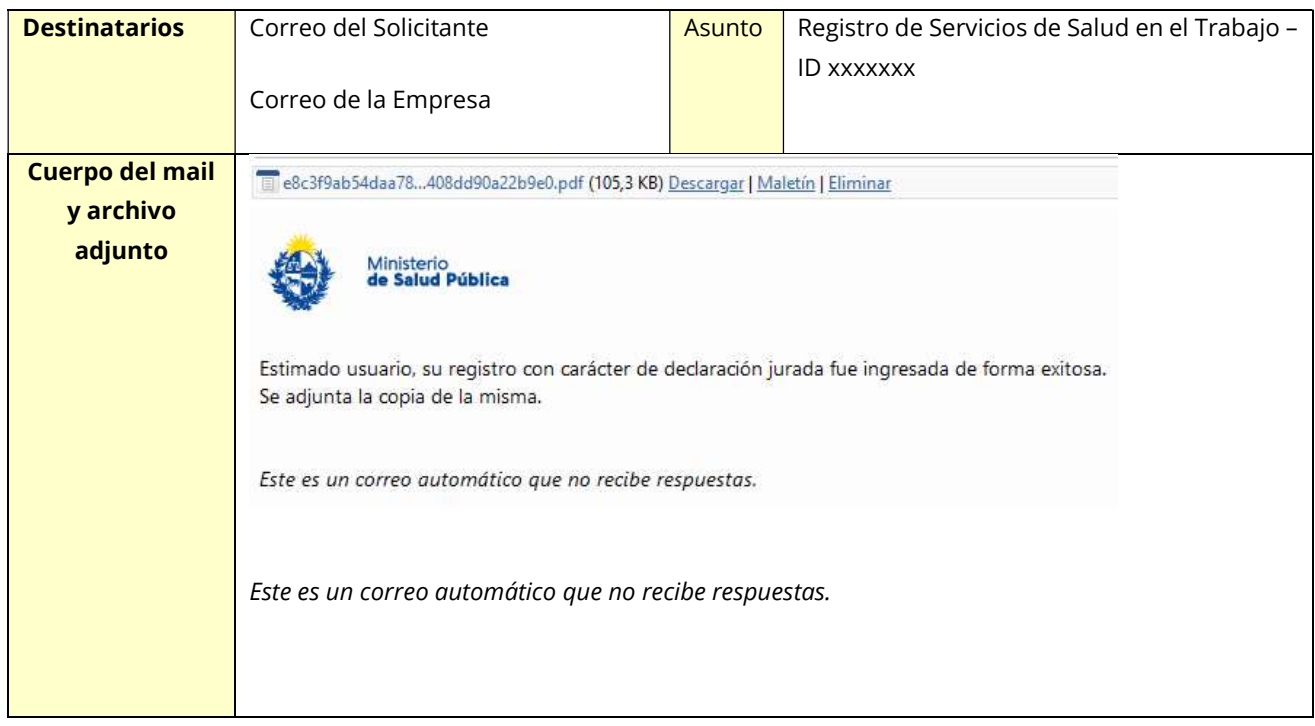

Avenida 18 de Julio 1892 | Montevideo, Uruguay | Tel.: 1934 | msp.gub.uy

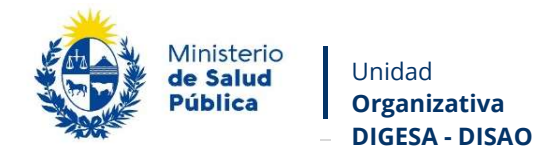

### Mensaje de Observación:

En el caso que el trámite se observado se le enviará un correo electrónico a la casilla de correo ingresado notificando que es necesario realizar correcciones.

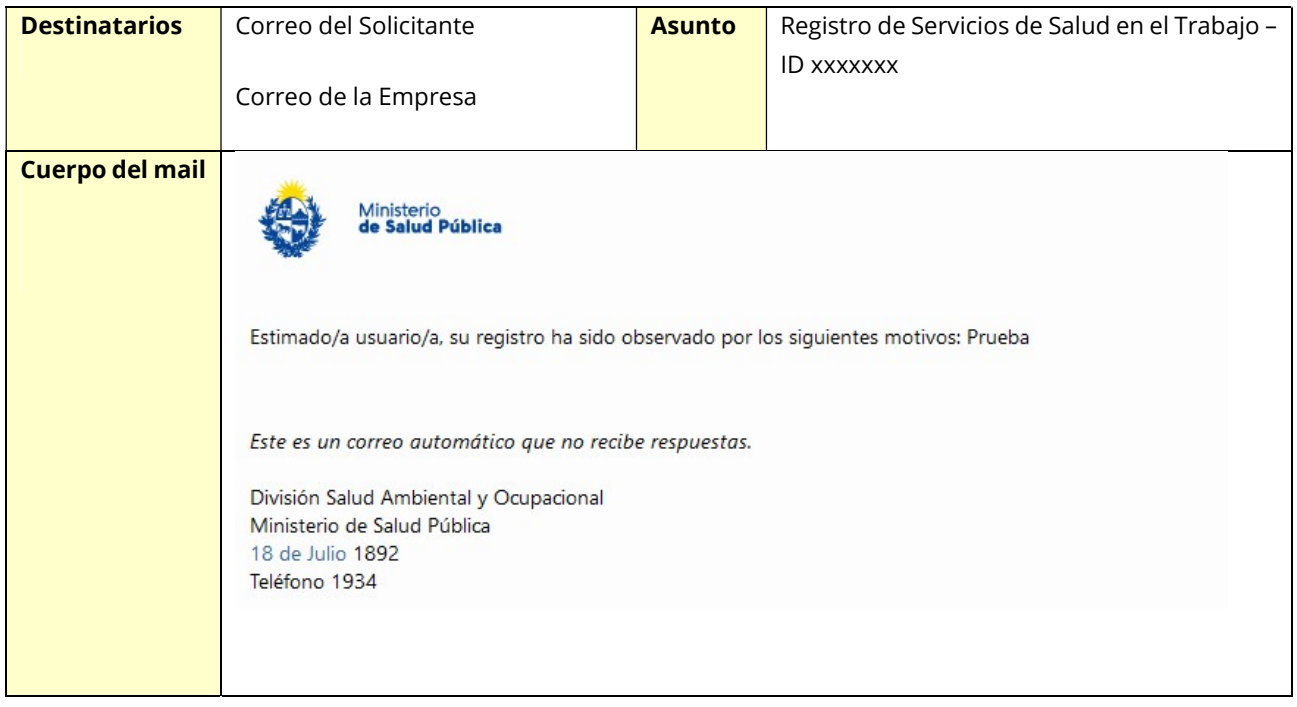

Avenida 18 de Julio 1892 | Montevideo, Uruguay | Tel.: 1934 | msp.gub.uy

 $0000$ 

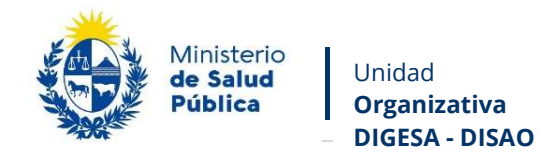

### Mensaje de Rechazado:

En el caso que el Funcionario haya seleccionado "Rechazado" llegará un mail especificando los motivos de rechazo de la solicitud.

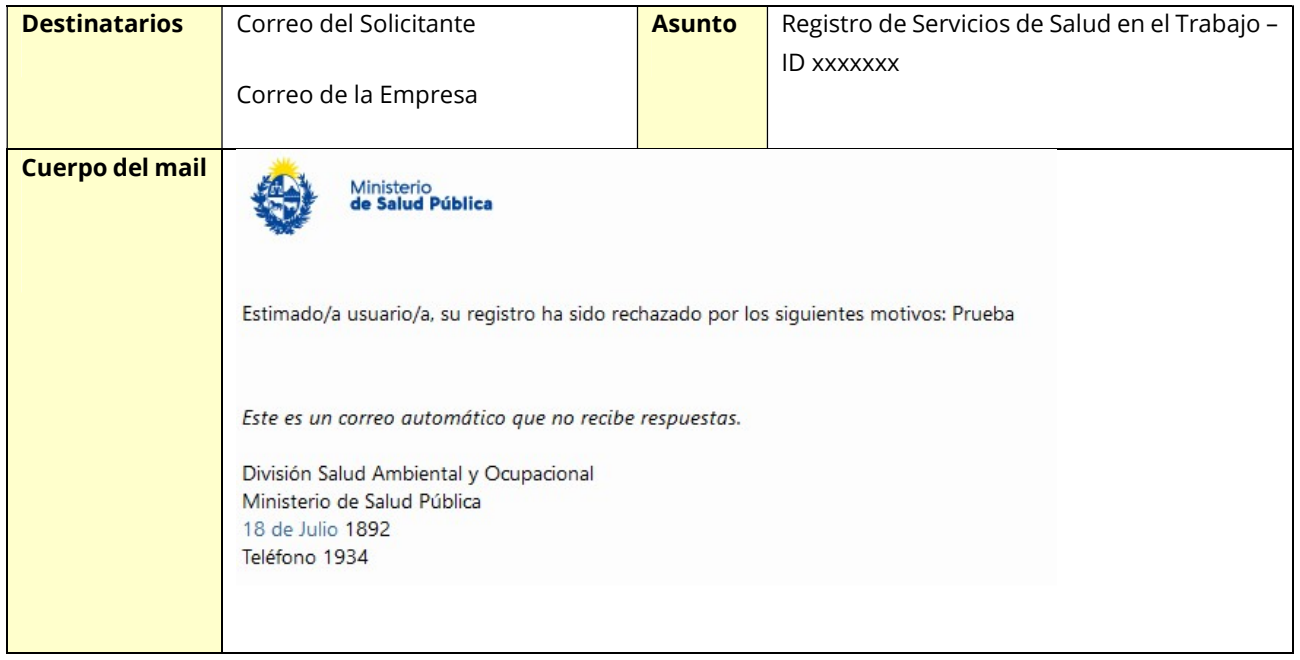

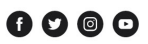

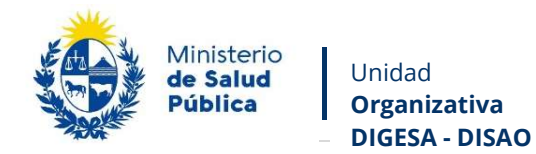

#### Mensaje de Aprobado:

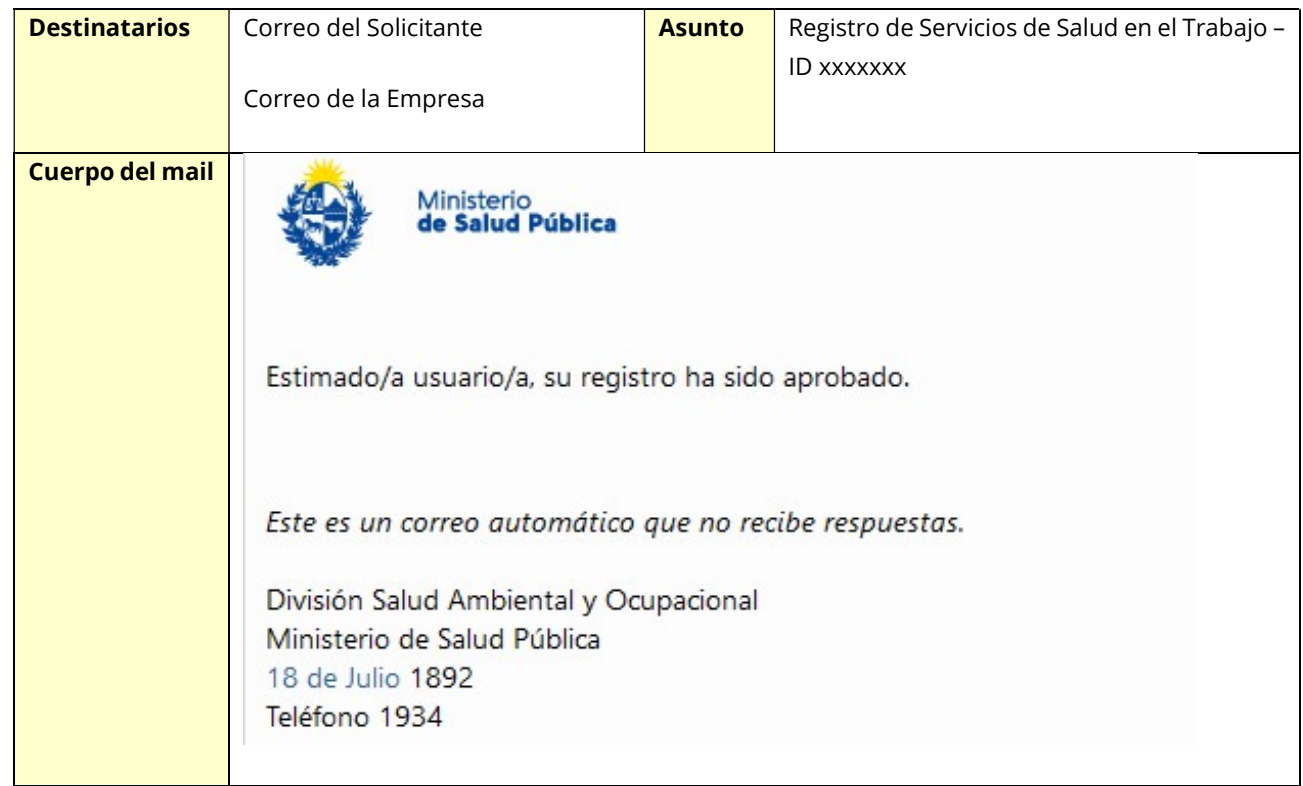

14

## Corrección de la solicitud observada

En caso de que de solicite corrección de datos, el sistema le enviará un correo electrónico notificando los campos que debe en el formulario tal cual lo ingresó en la primera instancia. Deberá realizar las correcciones solicitadas para volver a enviarlo a la División de Salud Ambiental y Ocupacional.

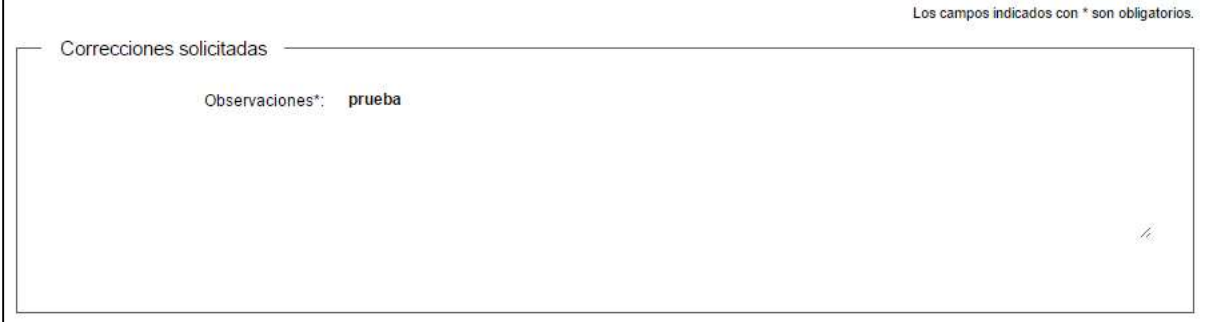

Figura 12 - Correcciones solicitadas

Avenida 18 de Julio 1892 | Montevideo, Uruguay | Tel.: 1934 | msp.gub.uy  $0000$ 

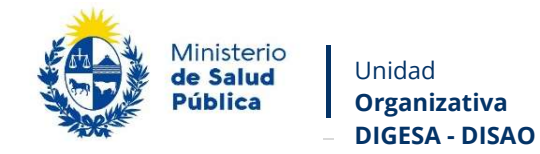

Una vez editado el trámite vuelve para ser evaluado por la División de Salud Ambiental y Ocupacional.

15

# ¿Dónde puedo hacer el seguimiento de mis trámites?

Usted podrá hacer seguimiento de los trámites en los que participó siempre y cuando se encuentre logueado en el sistema de Trámite en Línea.

Para poder observar los trámites debe ingresar en "Mis trámites", opción que figura a la izquierda de la pantalla.

Una vez ingresado, se observará:

- · Id del trámite.
- Nombre del Trámite.
- Etapa en la que se encuentra el Trámite. Si el trámite está Finalizado, este campo figurará en blanco.
- Fecha de modificación del último paso efectuado.
- Estado del Trámite.
- Acciones.

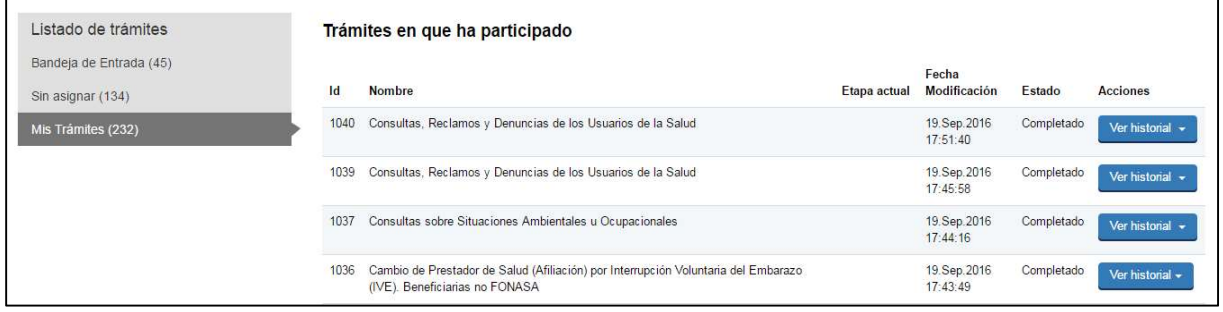

#### Figura 13 - Trámites Participados

Dentro de "Acciones", al hacer clic en "Ver historial", Usted podrá ver sus participaciones dentro del trámite. Por ejemplo, al crear un trámite usted podrá observar el formulario enviado en formato no editable.

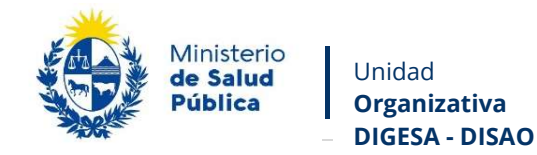

## ¿Dónde puedo realizar consultas?

Mesa de ayuda del MSP:

- Vía web a través del mail: mesadeayuda@msp.gub.uy
- En forma telefónica a través del 1934 int. 3243

En los canales de Atención Ciudadana:

- En forma telefónica a través del 0800 INFO (4636) o \*463.
- Vía web a través del mail: atencionciudadana@agesic.gub.uy .
- En forma presencial en los Puntos de Atención Ciudadana, ver direcciones en www.atencionciudadana.gub.uy

En la División Salud Ambiental y Ocupacional.

- En forma telefónica a través del teléfono 1934, interno 4231
- Vía web a través del mail: ambiental@msp.gub.uy ocupacional@msp.gub.uy

## ¿Cómo continua el trámite dentro del organismo una vez iniciado en línea?

La División Salud Ambiental y Ocupacional incorpora la información declarada en la base de datos del Registro de Servicios de Prevención y Salud en el Trabajo.

Avenida 18 de Julio 1892 | Montevideo, Uruguay | Tel.: 1934 | msp.gub.uy

 $0000$